## Pictures for How to Create New DGNs – **C: drive or network share**

(**ProjectWise** is covered on page 2 – scroll down!)

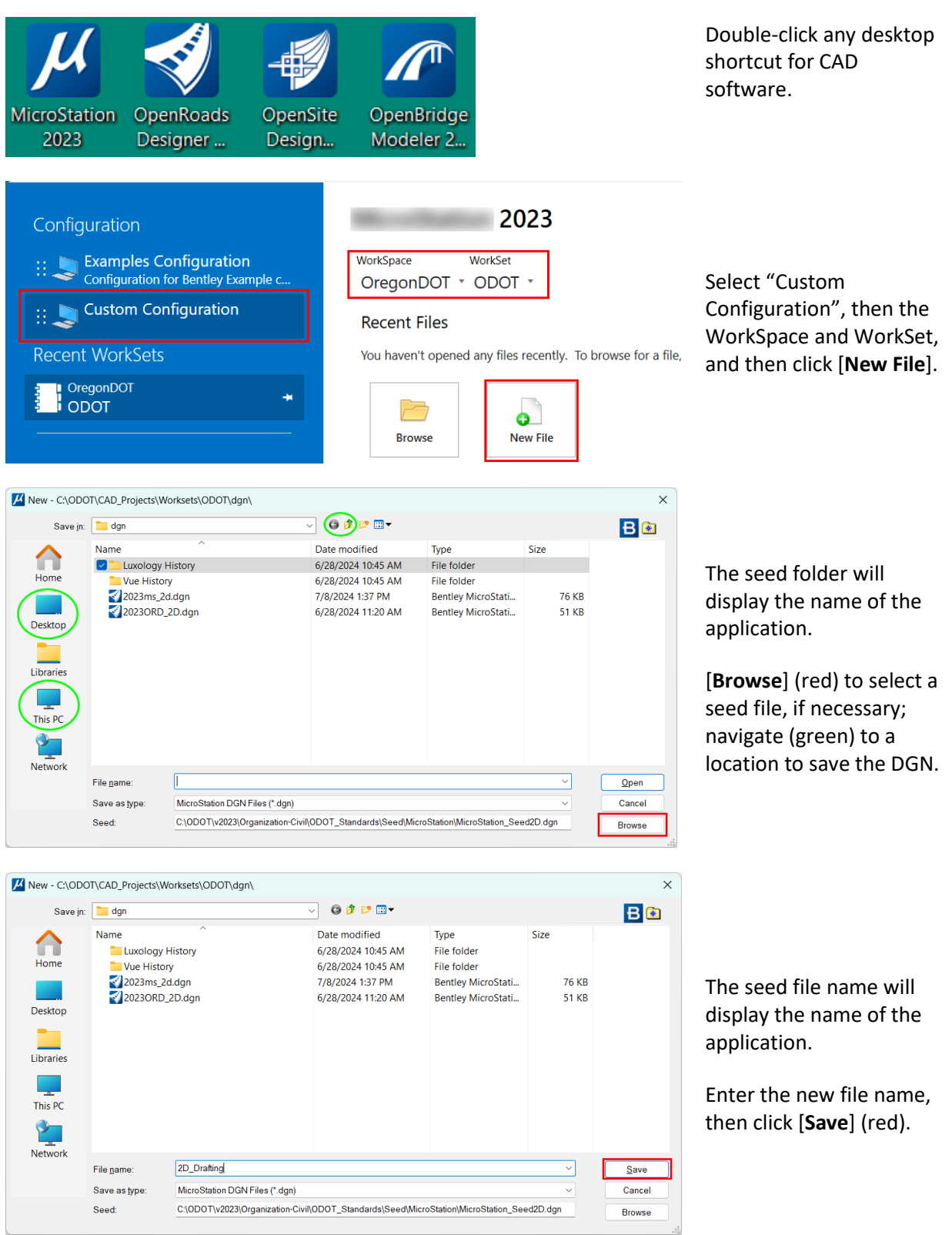

## Pictures for How to Create New DGNs – **ProjectWise**

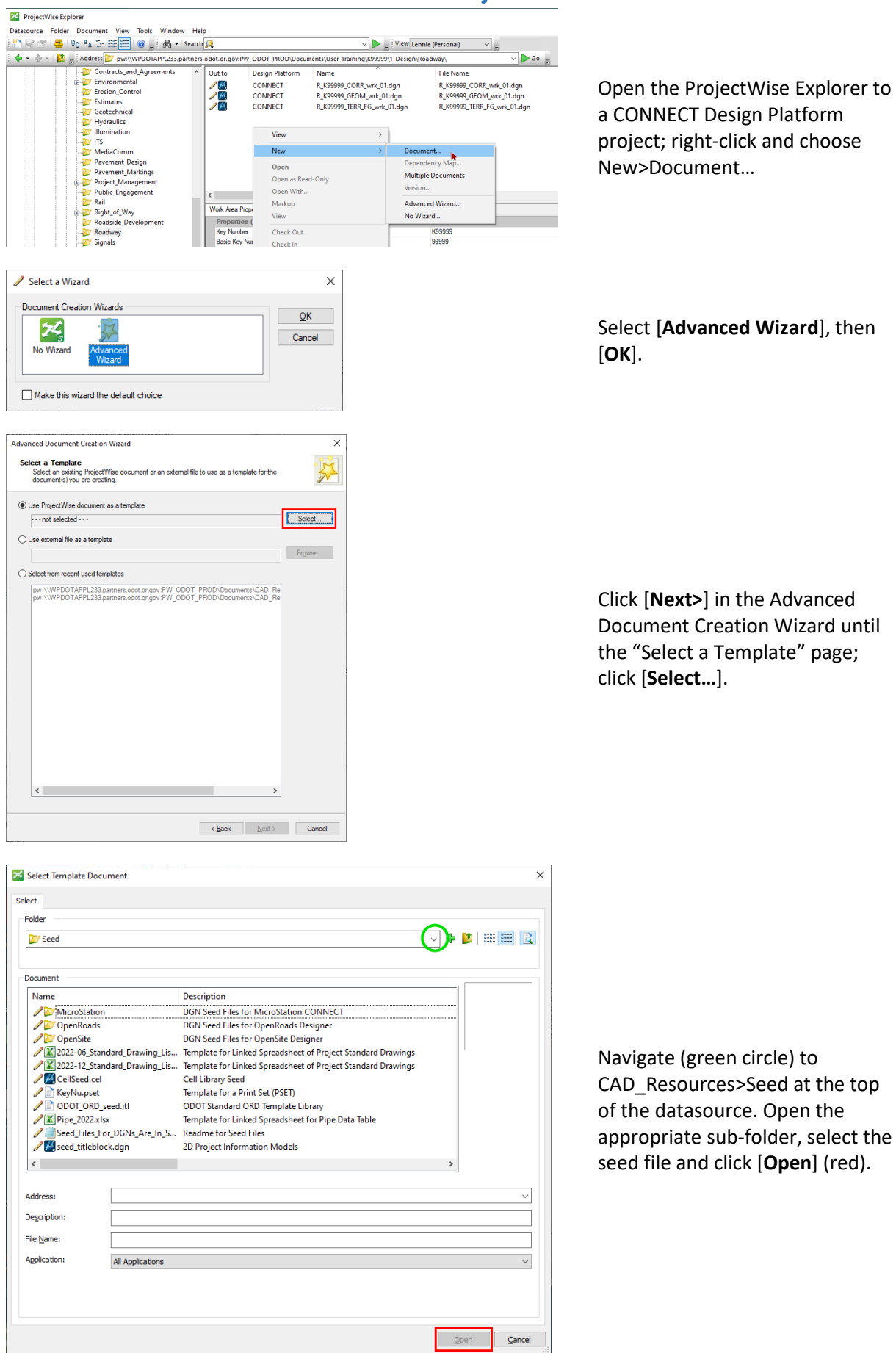

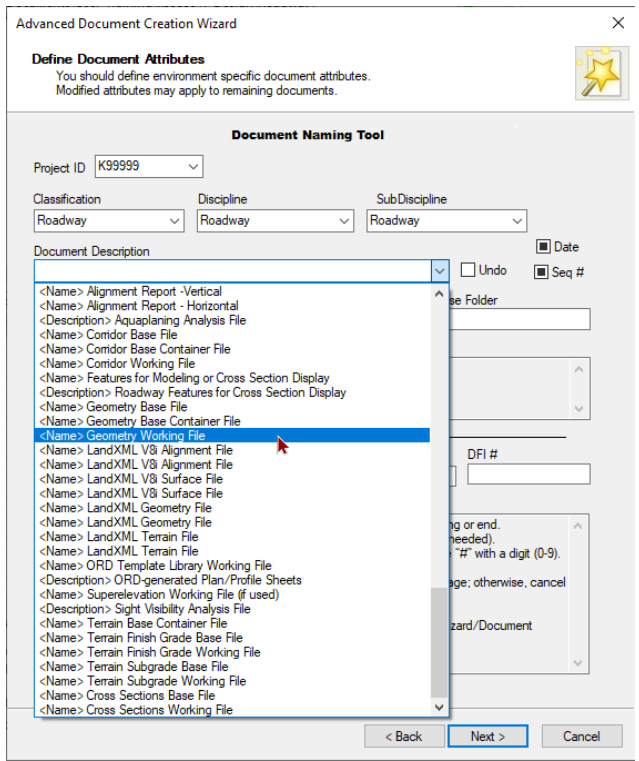

Click [**Next>**] until the "Define Document Attributes" page. Select a Document Description from the very bottom of the list (where the ORD names are) to name the document and ensure that it is being created in the correct folder.

Click [**Next>**], and then [**Finish**] to create the document in ProjectWise.

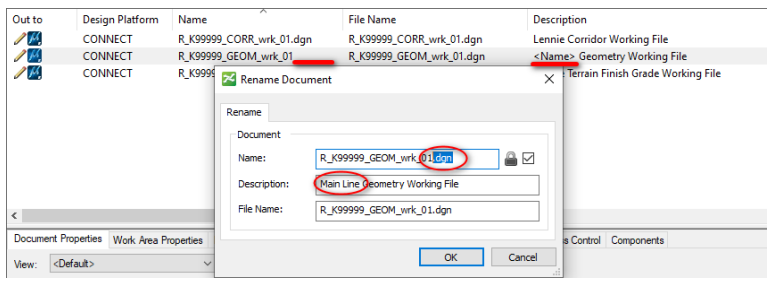

In ProjectWise, right-click [**Rename…**] the new document, to correct the document name and the description. To the name, append a decimal and the lower case file extension (.dgn); to the description, replace <Name>.

Click [**OK**].